**【問題Ⅰ】「Excel\_B\_解答ファイル」を開き、「売上実績表」ワークシート上で、以下の指示に従って解答しなさい。**

- (1) ファイル名を「あなたの氏名 Excel B」に変更してデスクトップに保存しなさい。 **※** あなたの氏名が「高知太郎」ならば「高知太郎\_Excel\_B」というファイル名に変更する。 **※** 名前を付けて保存後は、問題の進行に応じて適宜、各自が上書き保存を行うこと。
- (2) セルK1 に今日の日付が表示されるように関数を設定しなさい。
- (3) セルK1 の日付を「令和〇年〇月〇日」と和暦で表示されるように表示形式の設定を行いなさい。
- (4) セルK2 にあなたの氏名を入力しなさい。
- (5) セルJ1 からK2 およびB7 からJ21 について【図1】を参考に罫線の設定を行いなさい。

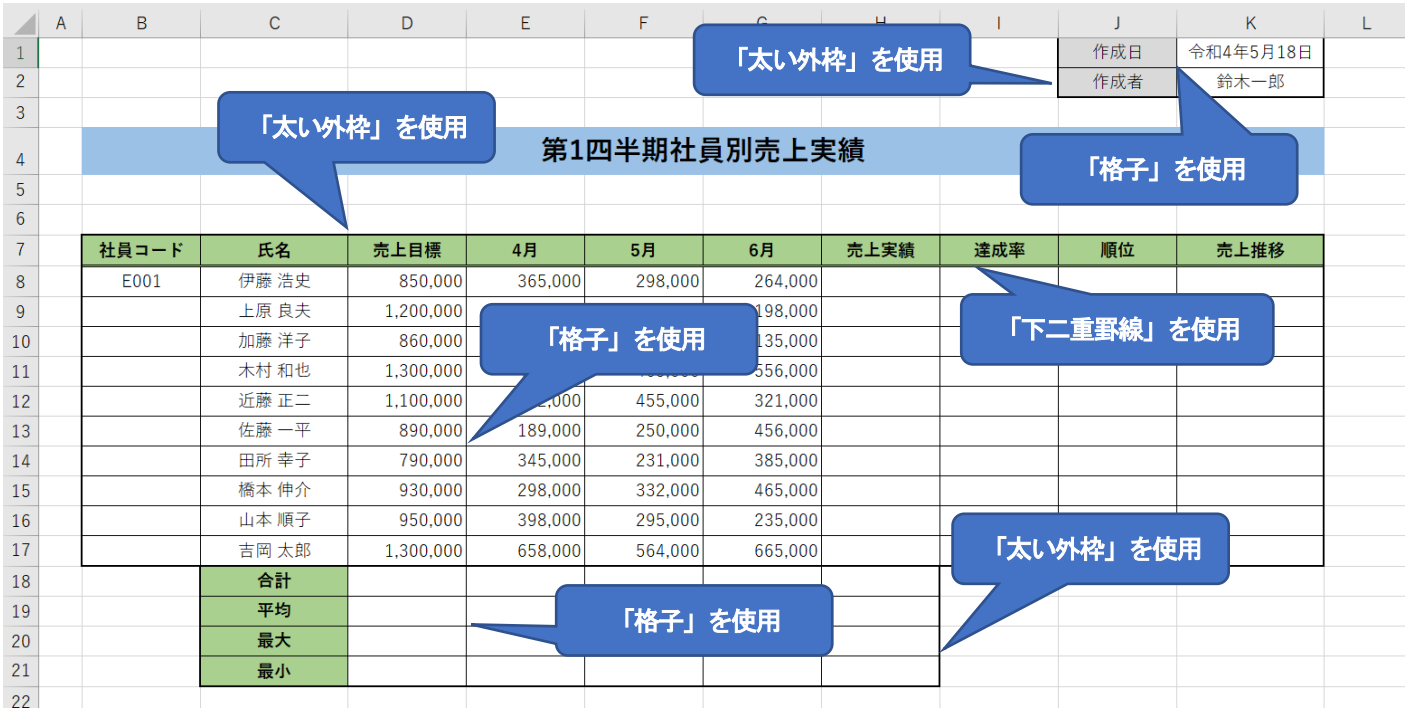

(6) セルB9 からB17 に、セルB8 のデータをもとに、オートフィル機能を使用して連続データを入力しなさい。

- (7) 各列の幅を、次の指示に従い、調整しなさい。
	- ① A 列:4
	- ② B 列、D 列からJ 列:12

③ C 列、K 列:15

- (8) 【図1】を参考に、セルB7 からK7、B8 からC17、C18 からC21、J8 からJ17、J1 からK2 について、セル内 の文字列の配置を中央揃えに設定しなさい。
- (9) セルB4 からK4 について、【図1】を参考にセルを結合して中央揃えの設定をしなさい。
- (10) セルB7 からK7 およびC18 からC21 のフォントのスタイルを太字に設定しなさい。
- (11) 【図1】を参考に次の指示に従い、セルの塗りつぶしを設定しなさい。 ①セルB7 からK7 およびC18 からC21 塗りつぶしの色 テーマの色:緑、アクセント6、白+基本色40% ②セルJ1 からJ2 塗りつぶしの色 テーマの色:白、背景1、黒+基本色15%
- (12) 【図1】を参考に、次の指示に従い、セルB4 の書式設定をしなさい。

**【図1】**

【ExcelB問題】

① フォントサイズ:18pt スタイル:太字

- ② 塗りつぶしの色:テーマの色 青、アクセント1、白+基本色40%
- (13) セルD8 からH21 に、桁区切りスタイルを設定しなさい。
- (14) セルH8 からH17 に、各社員の4 月から6 月までの売上高の合計を、関数を用いて求めなさい。
- (15) セルI8 からI17 に、各社員の達成率を、数式を用いて求めなさい。達成率は「売上実績÷売上目標」とする。
- (16) セルI8 からI17 に、小数点第1 位まで表示されるように、パーセントスタイルを設定しなさい。
- (17) セルJ8 からJ17 に、各社員の売上実績の順位を、関数を用いて表示しなさい。順位については売上実績が最も大 きいものを1 位とする。
- (18) セルD18 からH18 に、各列の8 行目から17 行目に表示されているデータの合計を、関数を用いて求めなさい。
- (19) セルD19 からH19 に、各列の8 行目から17 行目に表示されているデータの平均を、関数を用いて求めなさい。
- (20) セル D20 から H20 に、各列の 8 行目から 17 行目に表示されているデータの最大値を、関数を用いて求めなさ い。
- (21) セル D21 から H21 に、各列の 8 行目から 17 行目に表示されているデータの最小値を、関数を用いて求めなさ い。
- (22) セルK8 からK17 にスパークラインを表示しなさい。
	- ① スパークラインの種類は折れ線とする。
	- ② スパークラインに使用するデータ範囲は、各社員の4 月から6 月の売上データとする。
	- ③ スパークラインに「マーカー」を表示する。
	- ④ スパークラインのスタイルは「スパークラインスタイルアクセント4、(基本色)」とする。

## **【問題Ⅱ】「データ集計」ワークシート上で、以下の指示に従って解答しなさい。**

- (1) セルB2 からI12 の表にフィルターを設定しなさい。
- (2) (1)で設定したフィルターを使用し、「達成率が100%以上」のレコードを抽出しなさい。
- (3) (2)で編集した表を「売上実績の金額が大きい順」にレコードを並べ替えなさい。
- (4) (3)で編集した表を「氏名に"藤"という文字を含む」レコードだけを抽出しなさい。
- (5) (4)で編集した表をコピーし、セルB20 以降に、「行列を入れ替えて」貼り付けしなさい。貼り付け後、罫線の表 示がされていないセルがあれば、罫線の「格子」を使用して、罫線を表示させなさい。

## 【ExcelB問題】

## **【問題Ⅲ】「売上実績表」ワークシート上で、以下の指示に従って解答しなさい。**

- (1) 【図3】を参考にしながら、次の指示に従い、第1 四半期社員別売上実績表をもとに、グラフを作成しなさい。 ① グラフに使用するデータは、セルC7 からC17 およびE7 からG17 とする。
	- ② 作成するグラフの種類は「集合縦棒」グラフとする。
	- ③ グラフのスタイルを「スタイル6」に設定する。
	- ④ グラフエリアのフォントサイズを9pt、グラフタイトルのフォントサイズを16pt に設定する。
	- ⑤ グラフタイトルの文字列を「社員別売上実績」に変更する。
	- ⑥ グラフタイトルに図形の塗りつぶし「テーマの色 青、アクセント5」を設定する。
	- ⑦ グラフタイトルのフォントの色を「テーマの色 白、背景1」に設定する。
	- ⑧ グラフエリアに図形の塗りつぶし「テーマの色 緑、アクセント6、白+基本色80%」に設定する。
	- ⑨ グラフエリアに図形の効果「影 オフセット:斜め右下」の設定を行う。
	- ⑩ 縦(値)軸の「最大値を800000」に変更する。
	- ⑪ 編集したグラフを「新しいシート」に移動させなさい。シート名は「実績比較」とする。
	- ⑫「行/列の切り替え」の設定を行い、軸のデータを入れ替える。※この設定後は【図3】とは見映えが異なって くる。
	- ⑬「系列"吉岡太郎"」にデータラベルを表示する。

**【図3】**

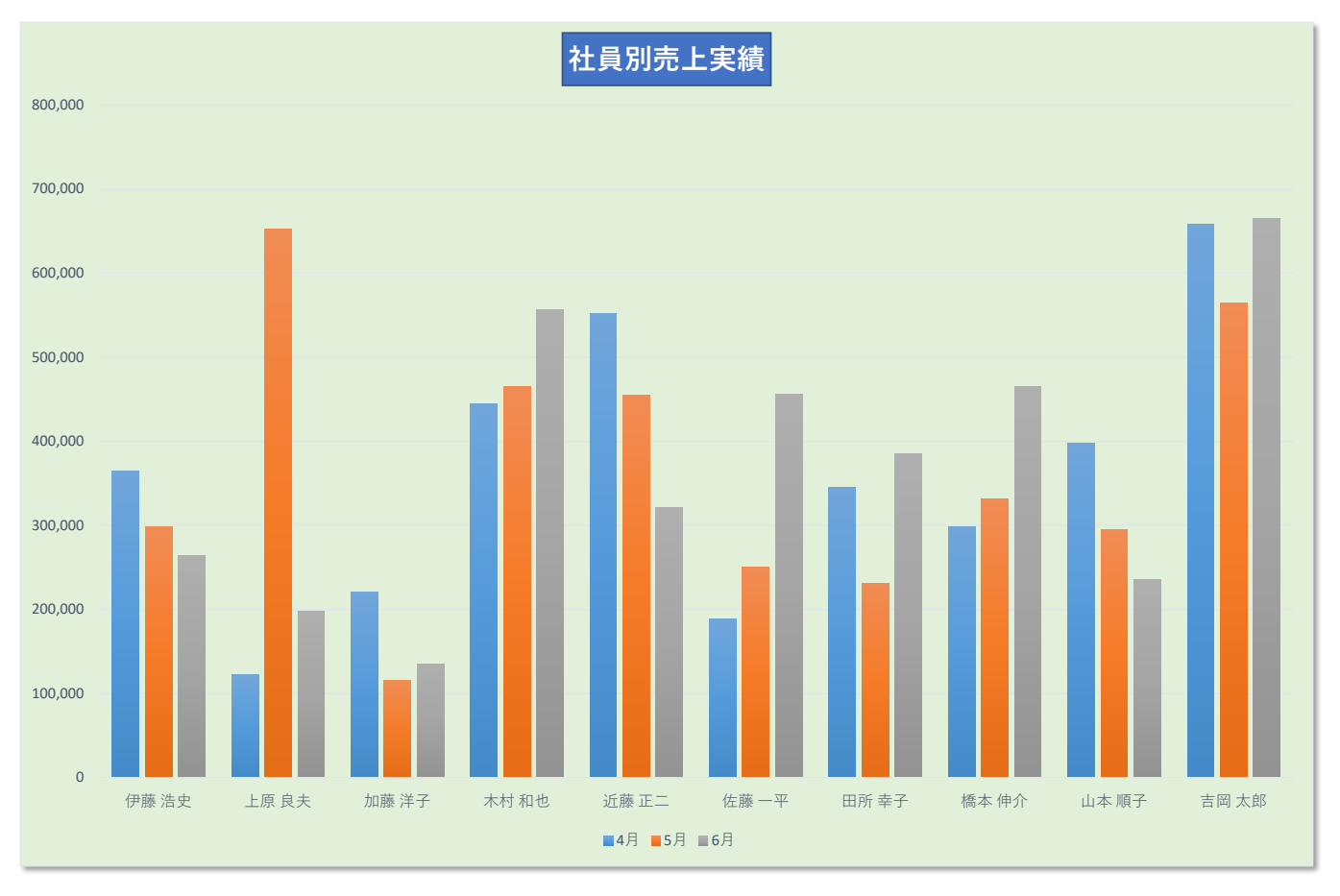

## **【問題Ⅳ】「知識問題」ワークシートを開き、その問いに答えなさい。**

※ 答えは解答欄の選択肢の中から選択して入力しなさい。

試験は以上です。ファイルの上書き保存を行ってください。Excel は終了せずに、そのま まの状態にしておいてください。お疲れさまでした。